## **How to Delete Scale Station Settings**

- 1. From **Ticket Management** menu, click on **Scale Station Settings**.
- 2. Select an existing Scale Station Settings from the Search screen and click **Open**.
- 3. Click on **Delete** button.

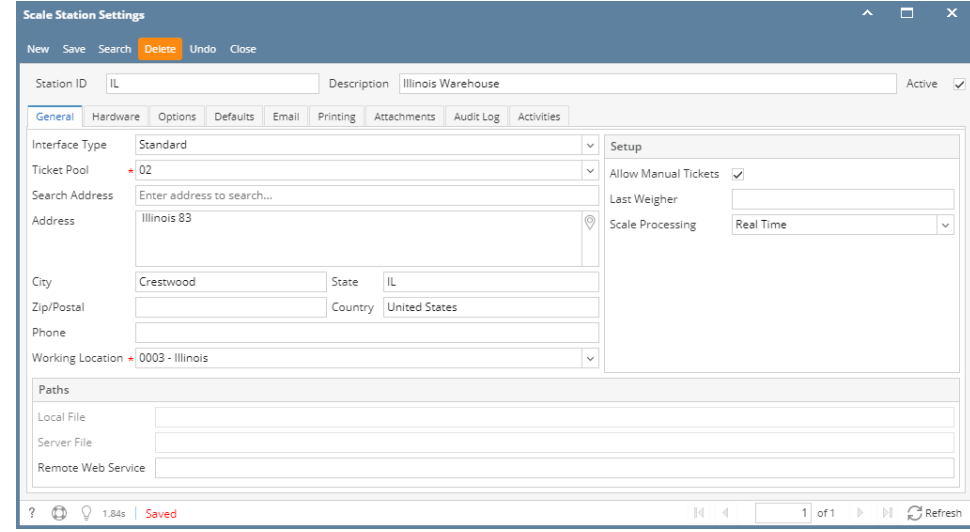

4. This message is shown:

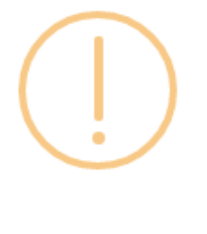

iRely i21

Are you sure you want to delete this record?

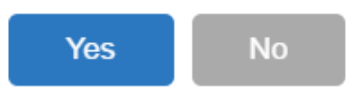

5. Click the **Yes** button will delete the Scale Station Settings.

When a record you are trying to delete is used in Scale Ticket, this message will be shown. $\odot$ 

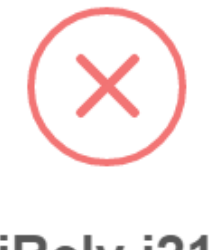

iRely i21

The record you are trying to delete is being used.

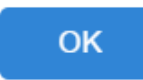

- 1. From **Ticket Management** menu, click on **Scale Station Settings**.
- 2. Select an existing Scale Station Settings from the Search screen and click **Open**.
- 3. Click on **Delete** button.

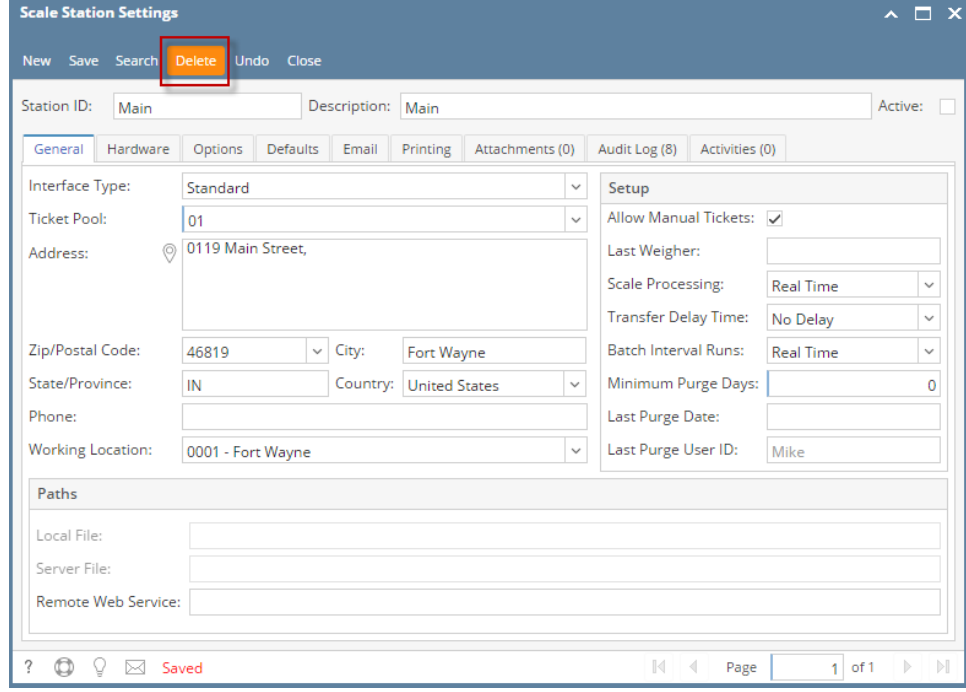

4. This message is shown:

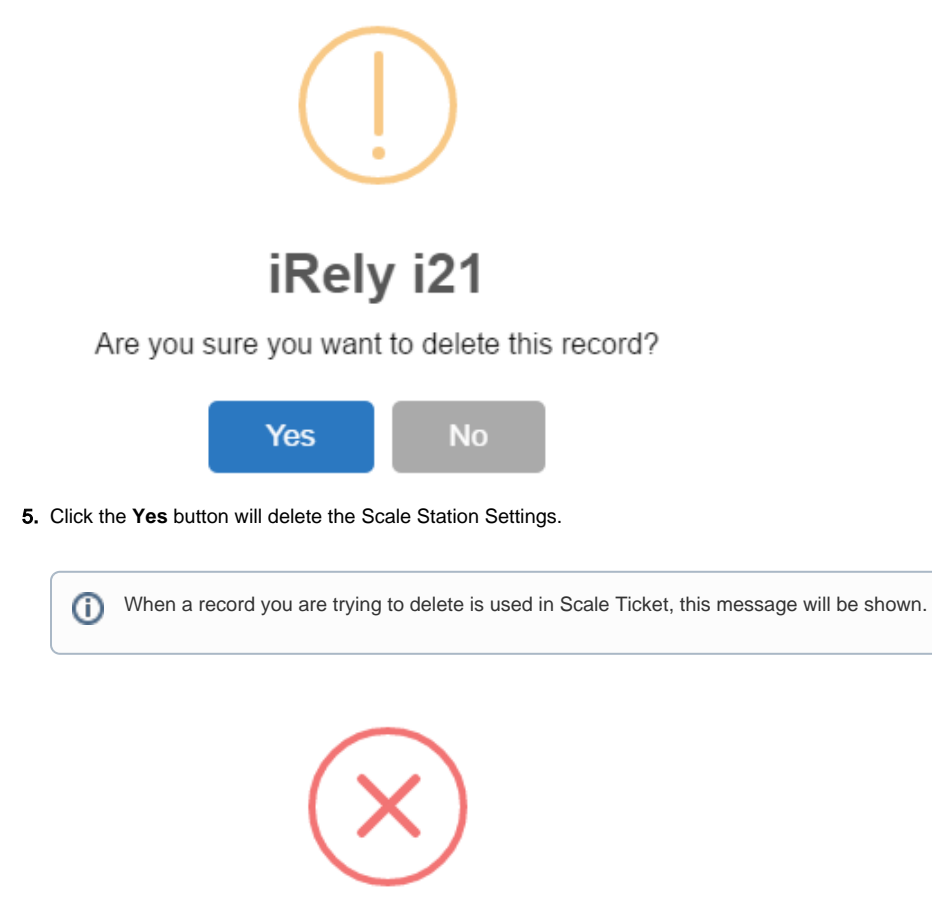

iRely i21

The record you are trying to delete is being used.

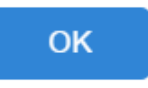